We develop for you!

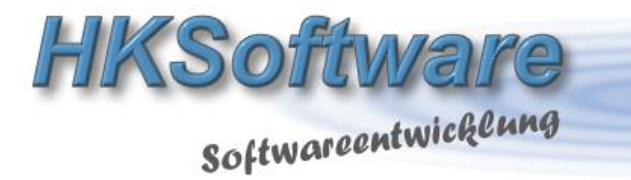

# **Installationsanleitung für CashPro im Mehrbenutzerzugriff/Netzwerkbetrieb**

**CashPro** basiert auf Accesstechnologie 2003 und ist auch unter den aktuellen Accessversionen 2007 bis 2013 einsetzbar und Mehrbenutzerfähig. Grundsätzlich ist dabei zu bedenken, dass der Zugriff über mehrere Clients auf eine Access-Datebank in der Regel zwar problemlos zu bewältigen ist, dennoch ist Access keine Server-Datenbank.

Im Gegensatz zu einer SQL-Server-Datenbank, auf der die Abfragen und Datenrecherchen auf der Server-Datenbank erfolgen und nur das Ergebnis an die Anwendung übergeben wird, wird bei Access der "gesamte" Datenbestand von der Backend-End per Netz hochgeladen und die eigentliche Arbeit findet Lokal statt. Dies führt dazu, dass bei einer Access-DB, die als Mehrbenutzerdatenbank genutzt wird, die Netzwerklast wesentlich höher ist, als bei einer Server-Datenbank.

Es ist deshalb vom Datenbestand abhängig, mit welcher Datenbank letztendlich gearbeitet werden sollte, und natürlich vom Kostenfaktor. Die Kosten für eine SQL-Server-Datenbank liegen um ein vielfaches über den Kosten von Access und damit CashPro.

Wir haben uns bei CashPro für Access entschieden, da unsere Kunden in der Regel einen Datenbestand haben, der in Access noch problemlos zu bewältigen ist.

**Wie sieht** denn nun eigentlich die Netzwerkanbindung bei CashPro aus?

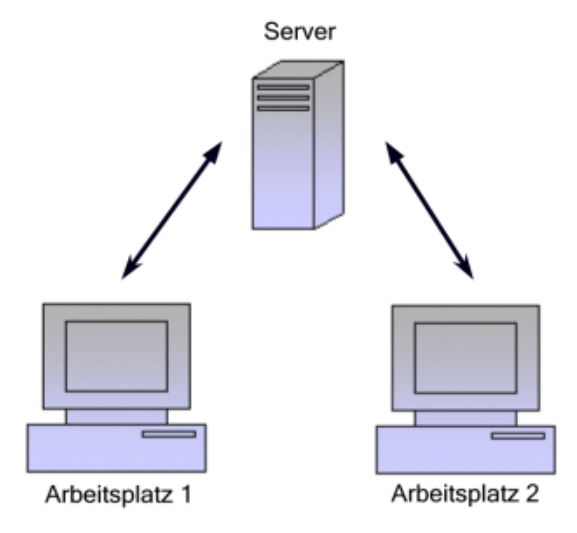

## **Kopieren Sie die Datenbanken zunächst auf den Server (nur bei Serverbetrieb)**

Wenn Sie CashPro in einer Mehrbenutzerumgebung ausführen möchten, benötigen Sie nicht unbedingt einen Server. Sie können auch einen PC als Masterrechner verwenden, auf den wiederum die anderen Rechner via Netzwerkverbindung zugreifen können. Wichtig hierbei ist jedoch, dass das Verzeichnis, in welches Sie die Datenbanken kopieren für den Netzwerkzugriff freigegeben ist. Ansonsten können die weiteren Client-Rechner nicht auf den Masterrechner zugreifen.

#### **Wichtig:**

Wenn Sie einen Rechner als Masterrechner in einem Netzwerk verwenden möchten, müssen Sie keine Datenbanken in ein anderes Verzeichnis kopieren, sondern lediglich das Programmverzeichnis HKSoftware-CashPro7 für den Netzwerkzugriff freigeben

Ansonsten benötigen Sie für den Mehrbenutzerzugriff folgende Datenbanken aus dem Installationsverzeichnis von CashPro:

- DatDaten be.mdb
- DatUmsatz be.mdb
- DatInventur\_be.mdb

### **Verzeichniserstellung auf dem Server (nur bei Serverbetrieb)**

Richten Sie zunächst auf Ihrem Server das gewünschte Verzeichnis ein, in welches Sie die Datenbanken von CashPro speichern möchten. Neben den drei Datenbanken sind noch zwei zusätzliche Verzeichnisordner anzulegen, da CashPro in der Mehrbenutzerumgebung auch die Tagesabschlüsse und Sicherheits-PDF-Erstellungen zentral ablegt. Das Verzeichnis kann wie folgt aussehen:

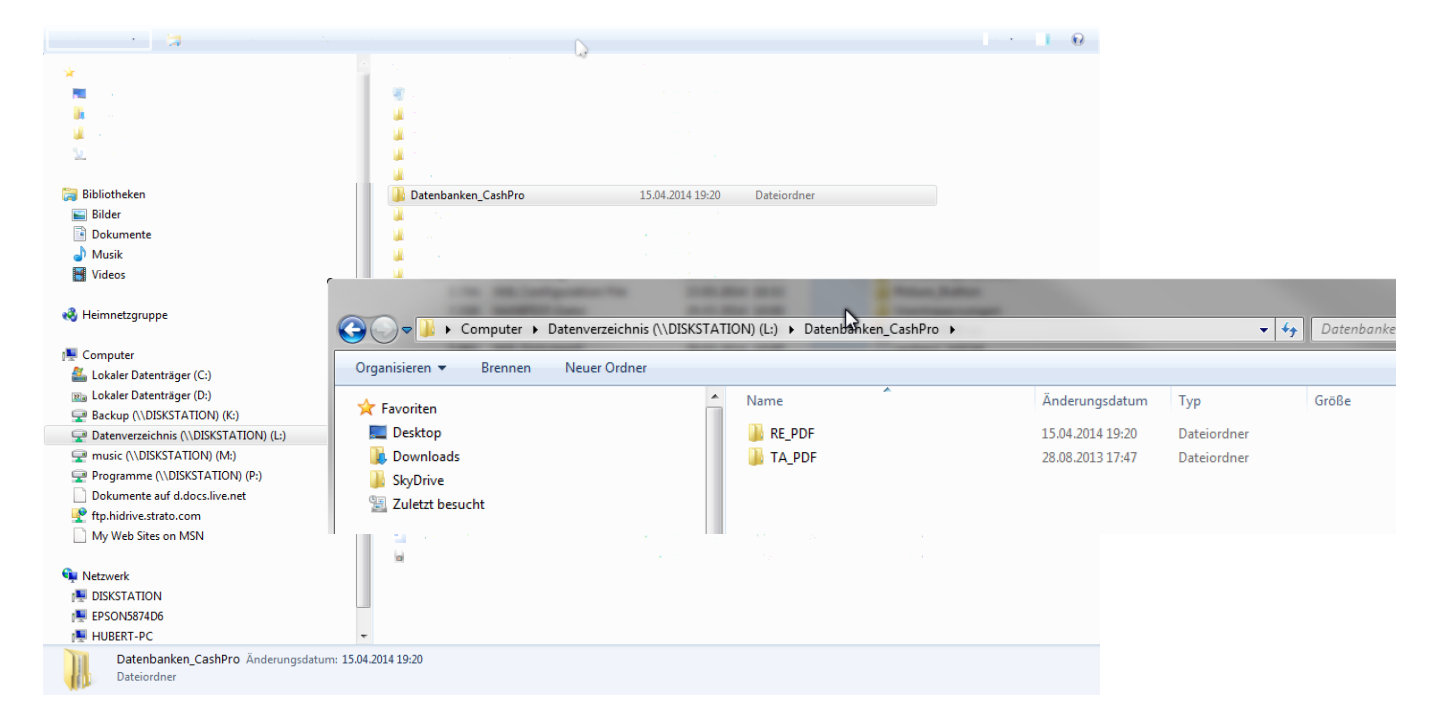

Wir haben in unserem Beispiel ein Verzeichnis mit dem Namen Datenbanken\_CashPro angelegt und in diesem Verzeichnis 2 Ordner mit der Bezeichnung RE\_PDF und TA\_PDF.

## **Datenbanken kopieren (nur bei Serverbetrieb)**

Wenn Sie CashPro bereits auf einem Rechner eingerichtet haben und mit diesen Datenbanken gemeinsam im Netzwerk auf einem Server arbeiten möchten, gehen Sie bitte wie folgt vor:

Vergewissern Sie sich, dass CashPro geschlossen ist. Wechseln Sie anschließend in das Installationsverzeichnis von CashPro – standardmäßig c:\programme\hksoftware-cashpro7 und schneiden Sie dort bitte die drei Datenbanken

- DatDaten be.mdb
- DatInventur\_be.mdb
- DatUmsatz be.mdb

aus. Diese Datenbanken dürfen nicht mehr im Hauptverzeichnis von CashPro liegen.

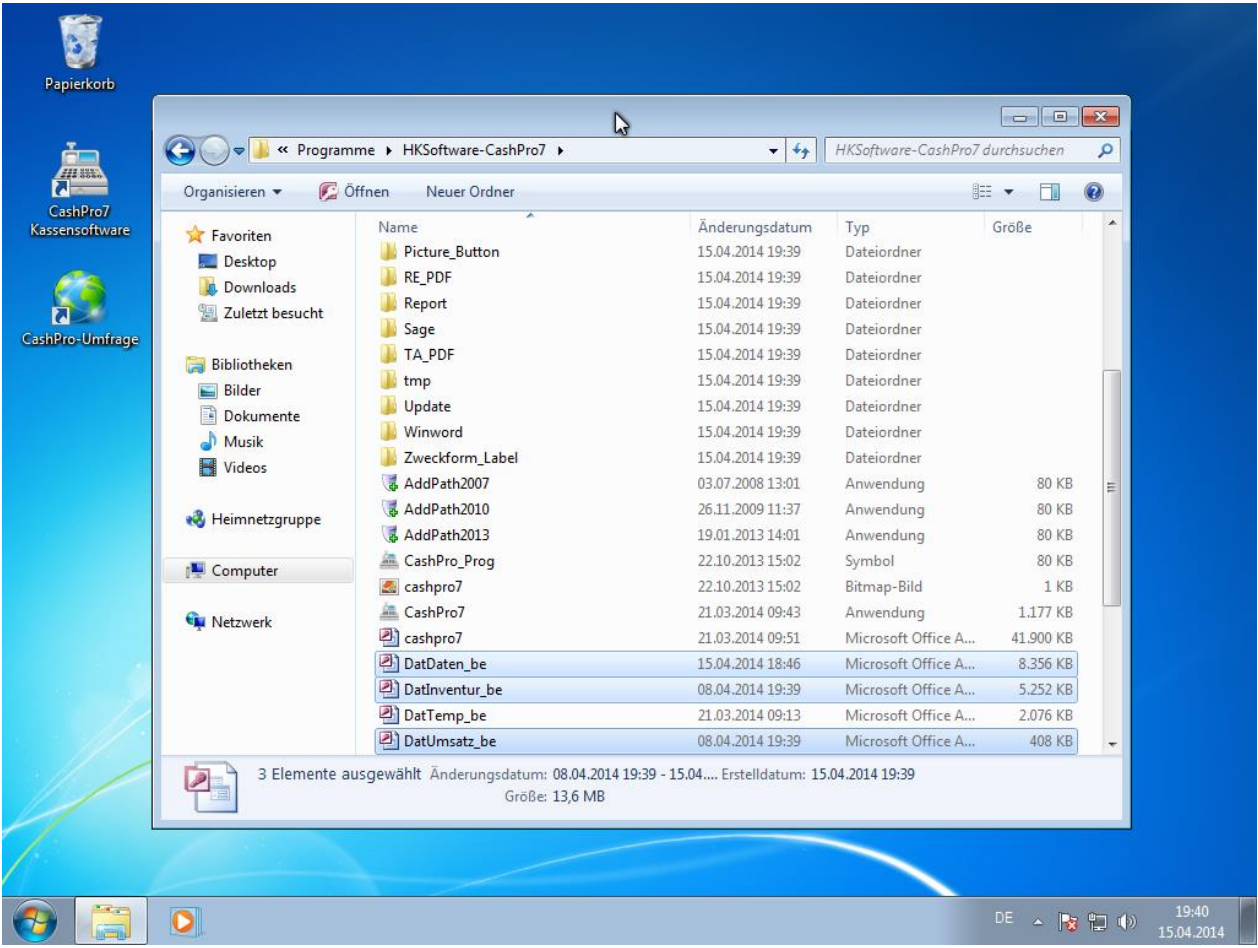

Wechseln Sie anschließend zu Ihrem Server und dort in das bereits zu Anfang angelegte Verzeichnis.

Fügen Sie dort im Stammverzeichnis die 3 Datenbanken ein.

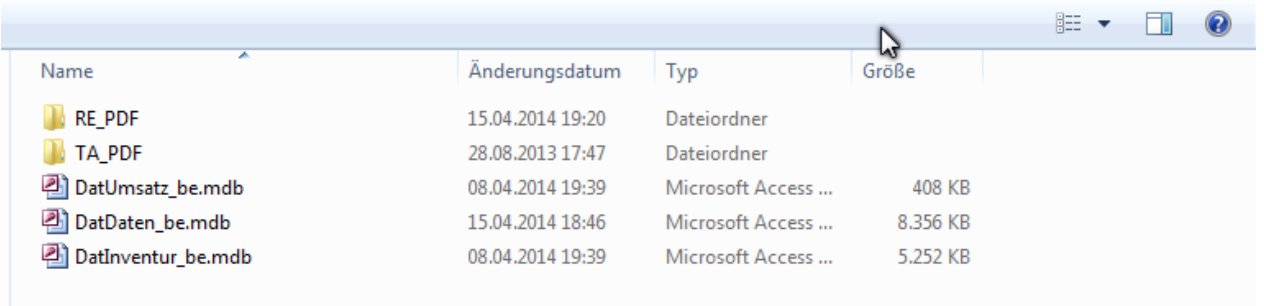

Bevor Sie CashPro 7 jetzt neu starten, vergewissern Sie sich bitte, dass im Hauptverzeichnis von CashPro 7 diese drei Datenbanken nicht mehr vorhanden sind.

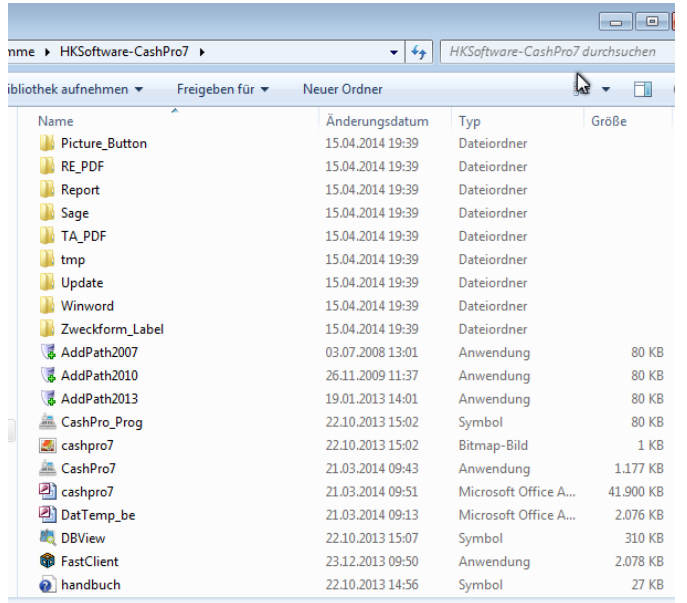

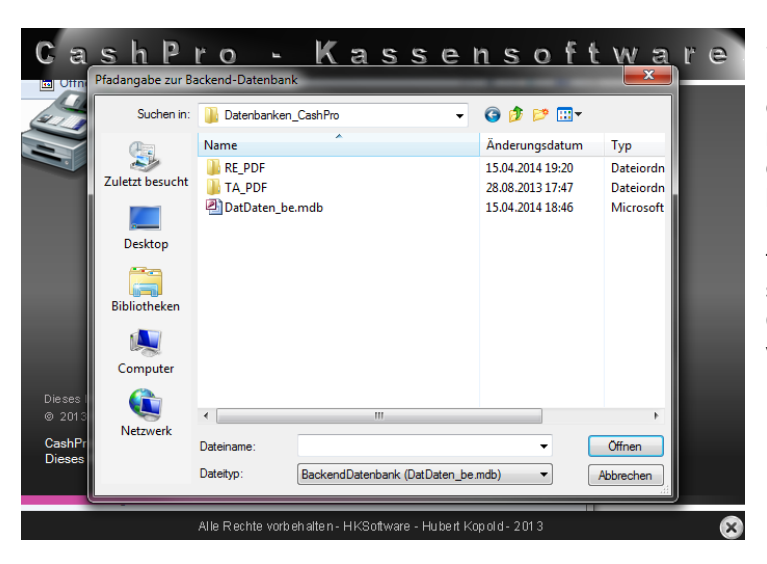

Starten Sie dann bitte CashPro 7 über das Programm-Icon. CashPro 7 öffnet daraufhin ein Dialogauswahlfenster, in welchem Sie nach dem vorher angelegten Verzeichnis suchen können. Wählen Sie dort bitte die Datenbank "DatDaten\_be.mdb" aus. Nach einem Doppelklick auf die Datenbank "DatDaten be.mdb" bzw. auf die Schaltfläche [Öffnen] startet automatisch die Programmwartung von CashPro und die Datenbanktabellen werden verknüpft.

Wenn die Verknüpfungen aktualisiert worden sind, wird CashPro entsprechend geöffnet und steht als Kassensystem wieder zur Verfügung.

### **Anbindung weiterer Clients an die Masterdatenbank**

Bei den weiteren Clients, die auf die Serverdatenbank bzw. auf eine Masterdatenbank innerhalb eines bestehenden Netzwerkes zugreifen sollen, müssen Sie nur darauf achten, dass Sie nach der Installation des Clients die standardmäßig angelegten Datenbanken

- DatDaten\_be.mdb
- DatInventur\_be.mdb
- DatUmsatz be.mdb

aus dem Installationsverzeichnis von CashPro löschen. Nach dem Start von CashPro auf dem Client erscheint dann ebenfalls das Dateidialogauswahlfenster und Sie können wiederum auf das Verzeichnis das Masterrechner bzw. des Servers verweisen. Die Backenddatenbanken werden dann analog der vorherigen Ausführungen verknüpft.

Sie können anschließend überprüfen, ob CashPro mit den korrekten Datenbanken im Mehrbenutzerzugriff verknüpft ist. Rufen Sie in CashPro über das Verkauf-Menu/Datenbank die Funktion [Systeminfo] auf und klicken dort bitte auf die Schaltfläche [Verweise]. Es öffnet sich daraufhin ein neues Formular mit der Anzeige verschiedener Verweise sowie den Pfadangaben zu den Backend-Datenbanken.

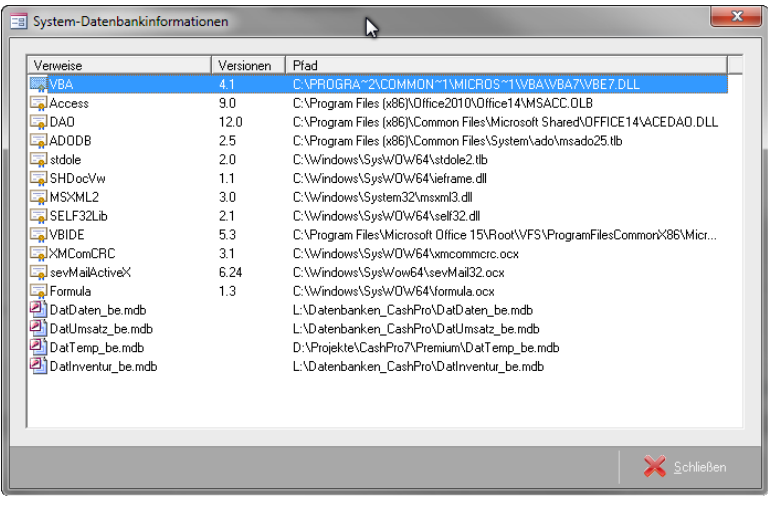

Wenn alles korrekt verlaufen ist, sollten bei den drei o.g. Backenddatenbanken die entsprechenden Pfadangaben zu Ihrem Netzlaufwerk bzw. zu Ihrem Server stehen. Dann war die Verknüpfung erfolgreich und dieses System arbeitet im Mehrbenutzerzugriff.